# Créer avec GeoGebra des exercices en ligne réellement interactifs

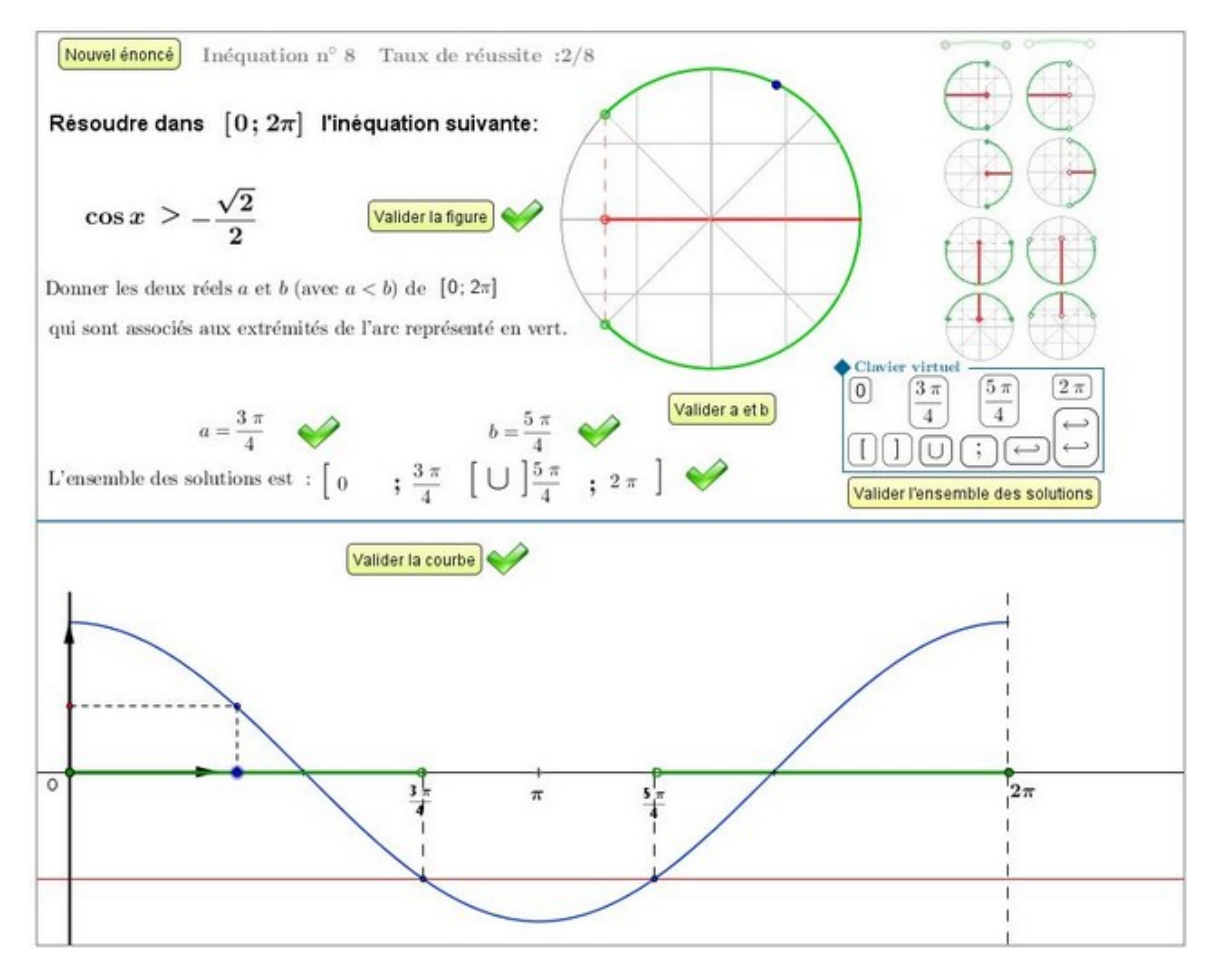

**Journées nationales APMEP de Marseille 2013 Joël Gauvain Lycée René Josué Valin de La Rochelle** Le logiciel GeoGebra permet de réaliser des figures mathématiques interactives.

Cet exposé présente quelques fonctionnalités utiles pour réaliser des exerciseurs en ligne.

Les thèmes suivants seront abordés:

- ➢ Booléens, opérateurs booléens, fonctions booléennes.
- ➢ Utilisation des propriétés « Avancées » d'un objet.
- ➢ Scripts associés aux différents objets créés.
- ➢ Textes en LaTex et insertions d'objets dans un texte.
- ➢ Les champs de saisie.
- ➢ Exportation d'une figure vers une page HTML.

# Booléens, opérateurs booléens, fonctions booléennes

Une variable booléenne peut prendre deux valeurs : **TRUE** ou **FALSE**

➢ Création d'une variable dans la barre de saisie :

Equivalences :  $\left| \frac{1}{2} \right| = \left| \frac{1}{2} \right| \leq \left| \frac{1}{2} \right| \leq \left| \frac{1}{2} \right| \geq \left| \frac{1}{2} \right| \leq \left| \frac{1}{2} \right| \leq \left| \frac{1}{2} \right| \leq \left| \frac{1}{2} \right| \leq \left| \frac{1}{2} \right| \leq \left| \frac{1}{2} \right| \leq \left| \frac{1}{2} \right| \leq \left| \frac{1}{2} \right| \leq \left| \frac{1}{2} \right| \le$ 

Saisie: Test2=a≤b

➢ Utilisation d'opérateurs booléens :

Saisie: Test1=false

**OU** : ˅ **ET** : ˄ **NON** : ̚

Saisie: juste=(f≟g)∧ (test1v test2)

➢ Fonctions booléennes prédéfinies :

```
EstDéfini[ ] EstEntier[ ] EstPremier[ ] EstDansRégion[ ]
  Saisie: AdansDisque=EstDansRégion[A, x^2 + y^2 \le 4]
```
Caractères spéciaux

-15

 $\mathbf{u}$ 

 $\mathbf{X}$ 

些

C

 $\mathbf{B}$ 

v

W

區

Ă

€

Œ

φ

C.

œ.

É

Saisie: Test3=a≟b

ō.

ω

21

-œ-l

K.

Đ

 $\Lambda$ 

 $\mathbf{G}$ 

Ç.

 $\mathbf{Q}$ 

E.

 $\bullet$ 

Г

30

à

ď

П

Œ

 $\bullet$ 

 $\frac{1}{2}$ 

é.

 $\Phi$ 

0

T.

 $\infty$ 

 $\mathbb I$ 

 $\blacksquare$ 

è

 $|h|$ ħ. К

φ

≟

 $\blacksquare$ 

Å

 $\mathbf{I}$ 

w

Ø

 $\perp$ 

Æ.

ë

IO I

## Utilisation des propriétés « Avancées » d'un objet

Pour changer les propriétés d'un objet :

Un **clic droit** sur l'objet (dans la figure, ou dan fenêtre Algèbre) fait apparaître un menu.

ド

> Algèbre

**Booléen** 

□ Nombre

G)

 $\Box$  Test1 = false

 $a = 1$  $h = 1.4$ 

Un clic sur **permet d'accéder** à de dialogue et son onglet « Avancé »

Fichier Éditer Affichage <a>
préférences

 $\begin{array}{|c|c|c|c|c|}\n\hline\n\text{Foncian} & \text{Boolean Test1: a 2 b} \n\hline\n\text{Ion} & \text{Fox} & \text{Ion} \n\end{array}$ 

∣▲

□ Booléen

□ Fonction

O)

 $\circ$  Test1

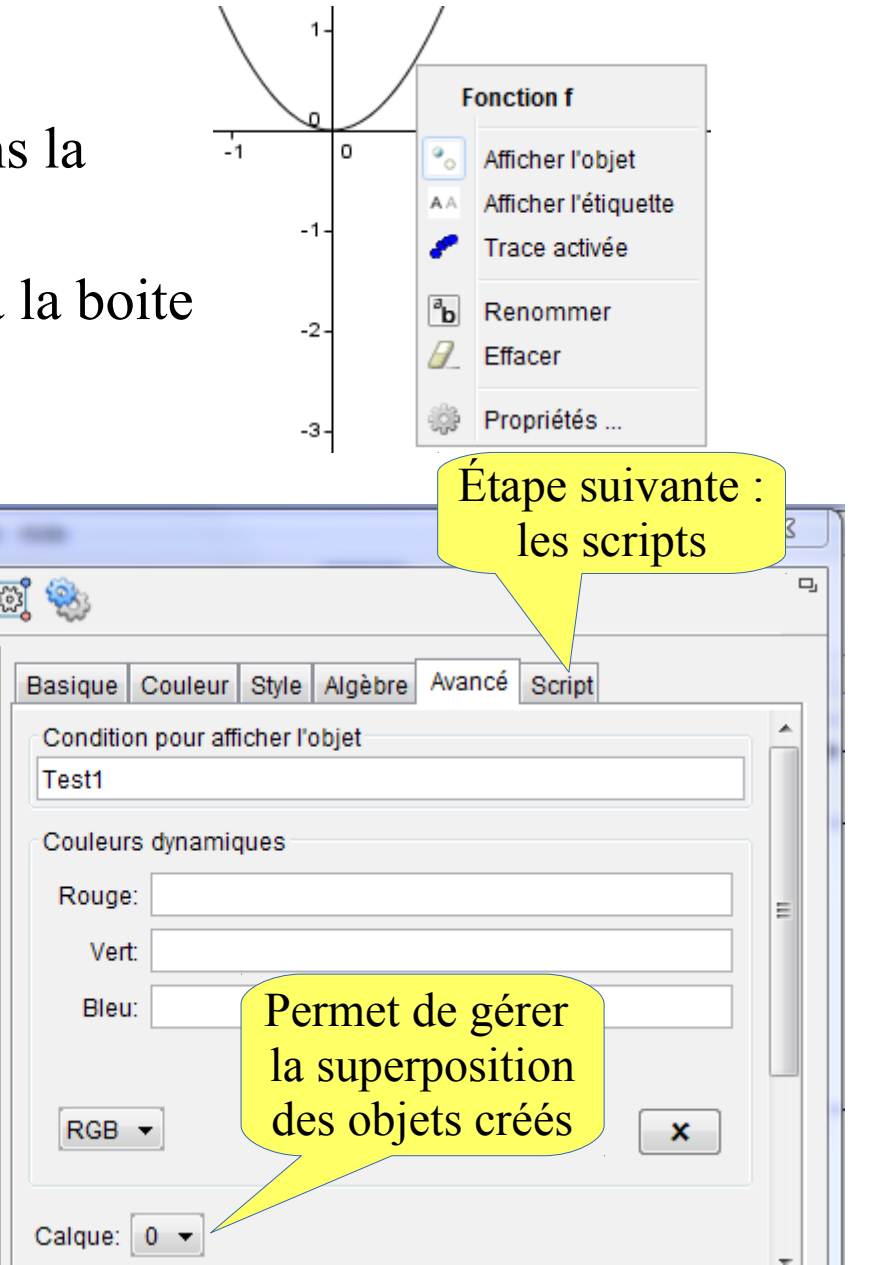

*La condition pour afficher l'objet est une variable ou une expression booléenne.*

*Sur l'exemple : La courbe de f ne sera pas visible car le Booléen*  Test1 *défini par* a<sup>2</sup> b *a pour valeur* **false***. Si on donne à b la valeur 1, la courbe sera visible.*

# Scripts associés aux objets

À chaque objet créé peut être associé un script.

Un script est un programme (suite d'instructions) qui est exécuté à chaque fois que l'objet est actualisé ou à chaque clic sur l'objet.

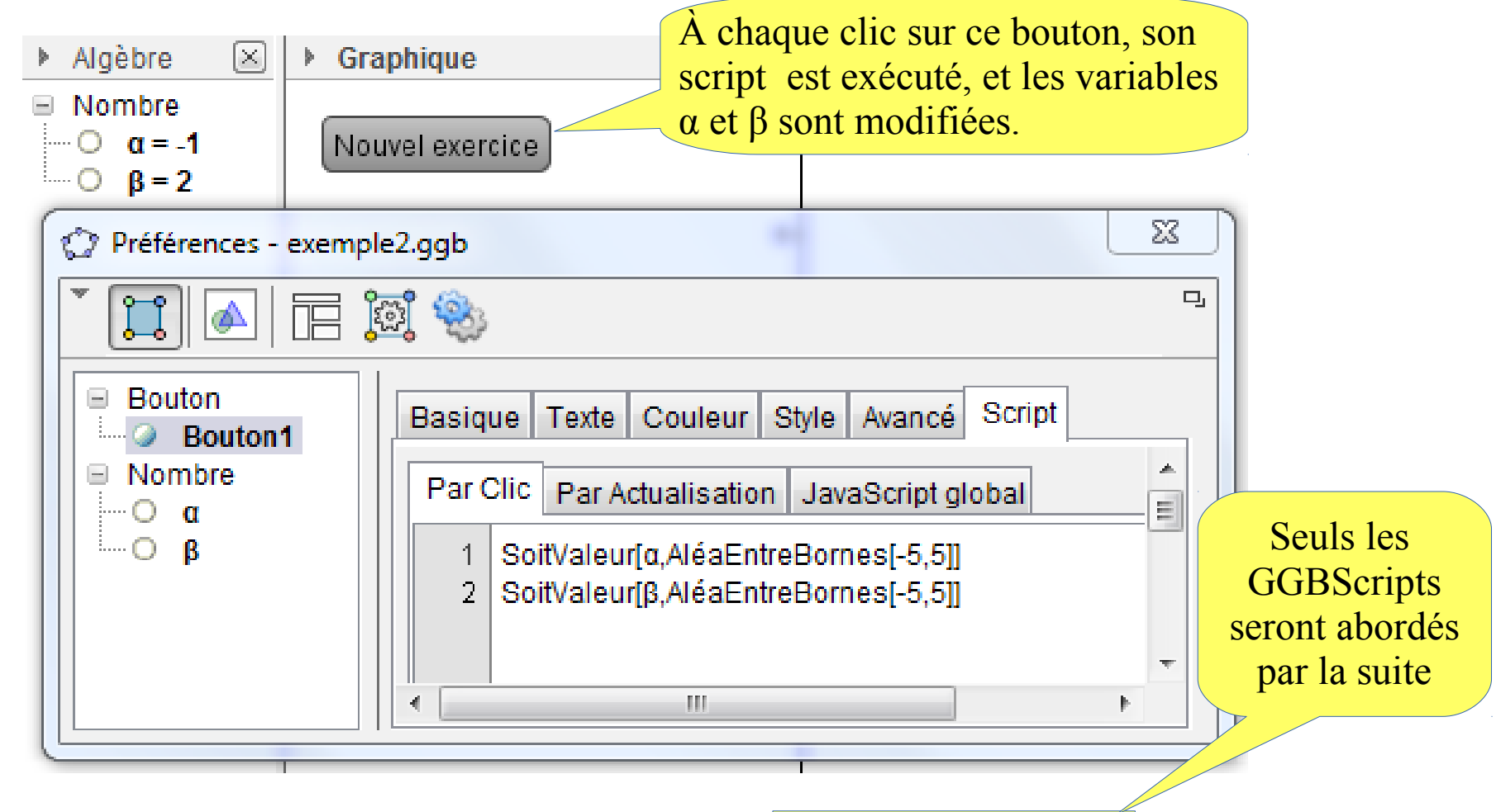

Il existe deux types de scripts : JavaScript ou Scripts GeoGebra

# GGBScripts : les instructions du type Soit...[ , ]

Dans un GGBScript beaucoup de modifications d'objets (valeurs ou propriétés) se font par l'intermédiaire d'instructions du type Soit......<sup>[<objet></sup>, <paramètres>].

Quelques exemples : Aide Saisie SoitCalque SoitConditionPourAfficherObiet SoitValeur[a , 5] équivaut à « le nombre a prend la valeur 5 » SoitCoordonnées SoitCouleur SoitCouleurAPlan SoitCouleurDynamique L'instruction SoitCoordonnées[A , -3 , 2] permet de modifier SoitEpaisseurTrait SoitFixé les coordonnées du point A. SoitGraine SoitLégende SoitOptionEtiquette SoitOptionInfoBulle SoitRapportAxes SoitCouleur[f , "Bleu foncé"] permet de changer la couleur SoitRemplissage SoitStyleLigne de la courbe représentative de la fonction f. SoitStylePoint SoitTaillePoint SoitTrace SoitValeur SoitFixé[A , true] rend le point A fixe et SoitFixé[A , false] SoitVisibleDansVue SoitVueActive rend le point A libre.SoitCalque[ < Objet>, < Calque > ] Permet d'accéder à l'aide à la saisie  $\overline{\mathcal{A}}$ *Vous pouvez obtenir la liste de toutes les instructions du* £ Coller Afficher Aide en Ligne *type* Soit...[ , ] *en ouvrant l'onglet d'Aide à la Saisie :*  $\Box$ 

### GGBScripts : autres instructions utilisables

Quelques exemples très utiles :

L'instruction AnalyserFonction[f, " $x^2+3$ "] permet de modifier la fonction f déjà définie.

Si la variable textea a pour valeur "2pi/3", l'instruction AnalyserNombre[a , textea] équivaut à : a prend la valeur  $\frac{2\pi}{3}$  dans le cas où la valeur de textea n'est pas interprétable, a prend la valeur non défini

L'instruction Exécute<sup>[{"b=3", "B=(-1,2)", "g(x)=3x^2-1"}]</sup> permet de créer 3 nouveaux objets, un nombre, un point, et une fonction.

> En cas de doute sur l'utilisation d'une instruction sélectionnée, l'aide en ligne est bien utile.

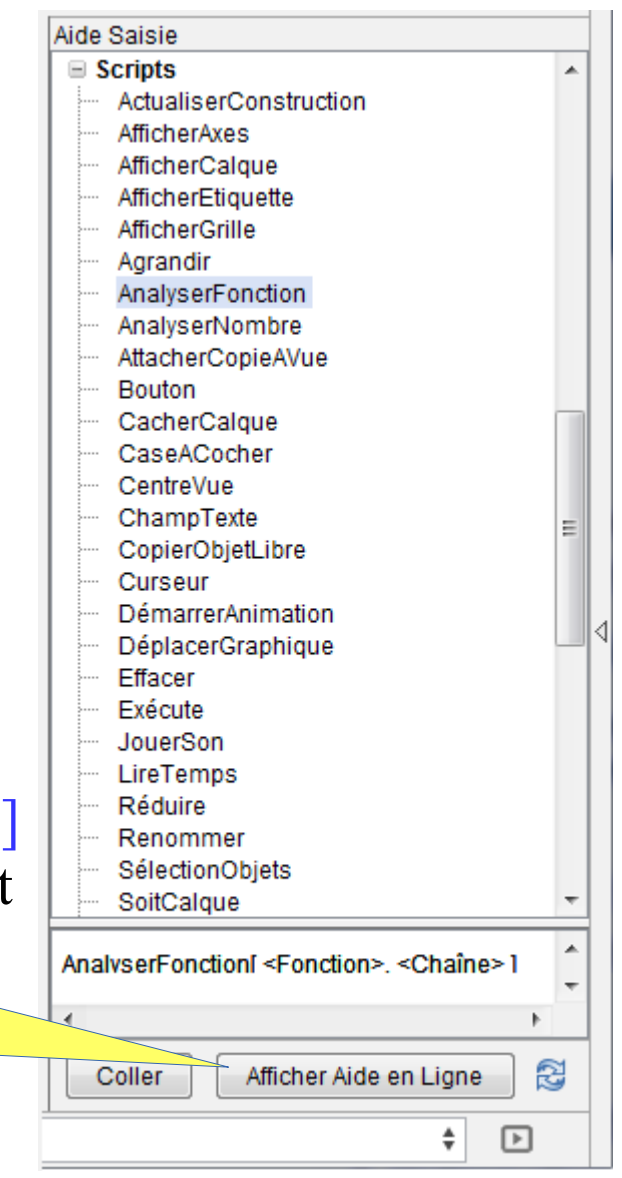

# GGBScripts : l'instruction conditionnelle Si[ ]

La fonction Si<sup>[]</sup> dans la barre de saisie, exemples :

La saisie  $f(x)=Si[x>2 \land x<6, 3x+2]$  crée une fonction f définie sur  $[2; 6]$ .

La saisie  $g(x)=Si[x<0, -x, x]$  définit g comme étant la fonction valeur absolue.

L'instruction conditionnelle Si<sup>[]</sup> dans les GGBScripts, exemples :

L'instruction Si[a>0, SoitValeur[b,sqrt(a)]] affecte au nombre b la valeur  $\sqrt{a}$ seulement si a > 0.

Dans le script par actualisation du point M, l'instruction  $Si[y(M) \geq (x(M))^2, SoitCouleur[M,"Rouge''], SoitCouleur[M,"Bleu'']] change$ la couleur du point M suivant qu'il se trouve au dessus ou sous la parabole d'équation  $y=x^2$ 

*Remarque* : x(M) *donne l'abscisse du point* M *et* y(M) *son ordonnée*.

# Textes en LaTeX

 $L$ 

 $da$ 

#### Un clic sur ABC puis sur Insérer Texte,

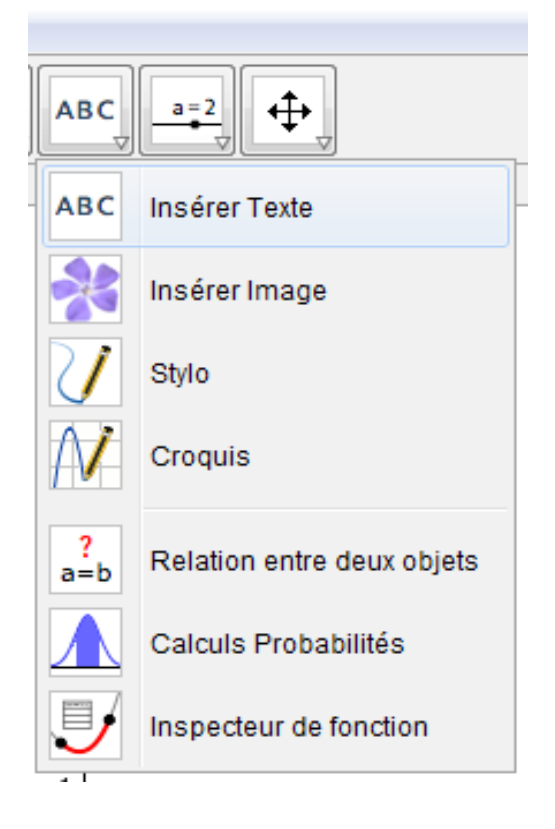

suivi d'un clic sur la figure pour ouvrir la boite de dialogue. En sélectionnant Formule LaTeX, on accède à différents code LaTex.

L'aperçu est actualisé au cours de la frappe.

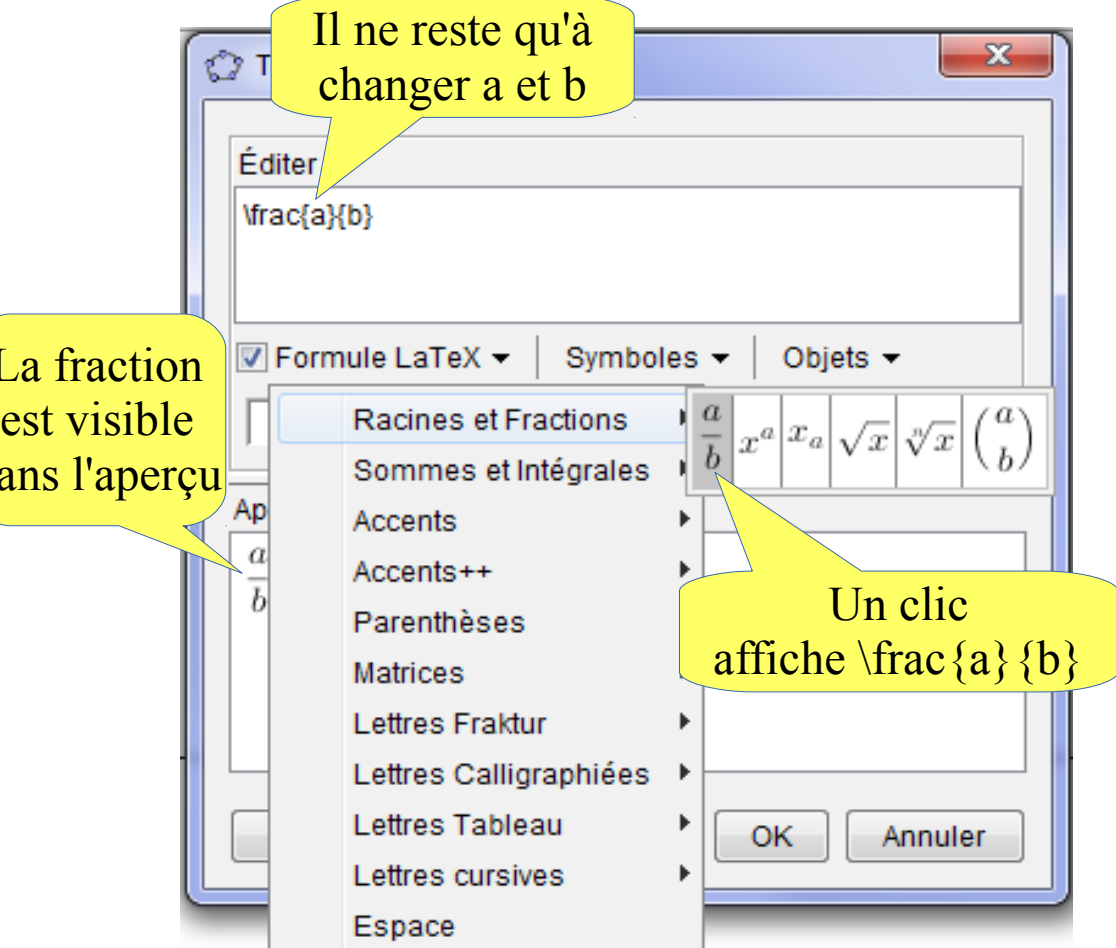

# Textes en LaTeX

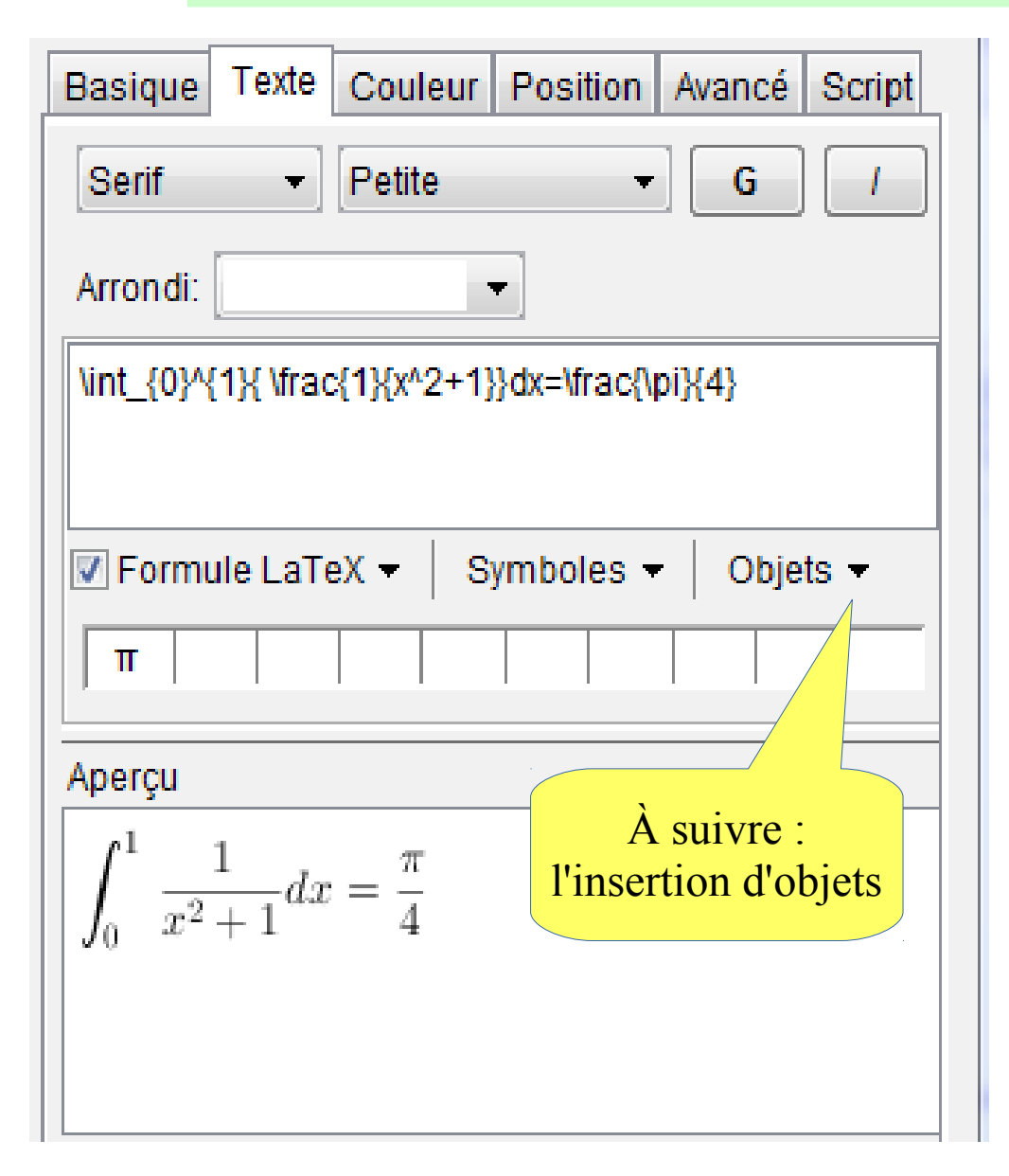

suivi d'un clic sur la figure pour ouvrir la boite de dialogue. En sélectionnant Formule LaTeX, on accède à différents code LaTex.

L'aperçu est actualisé au cours de la frappe.

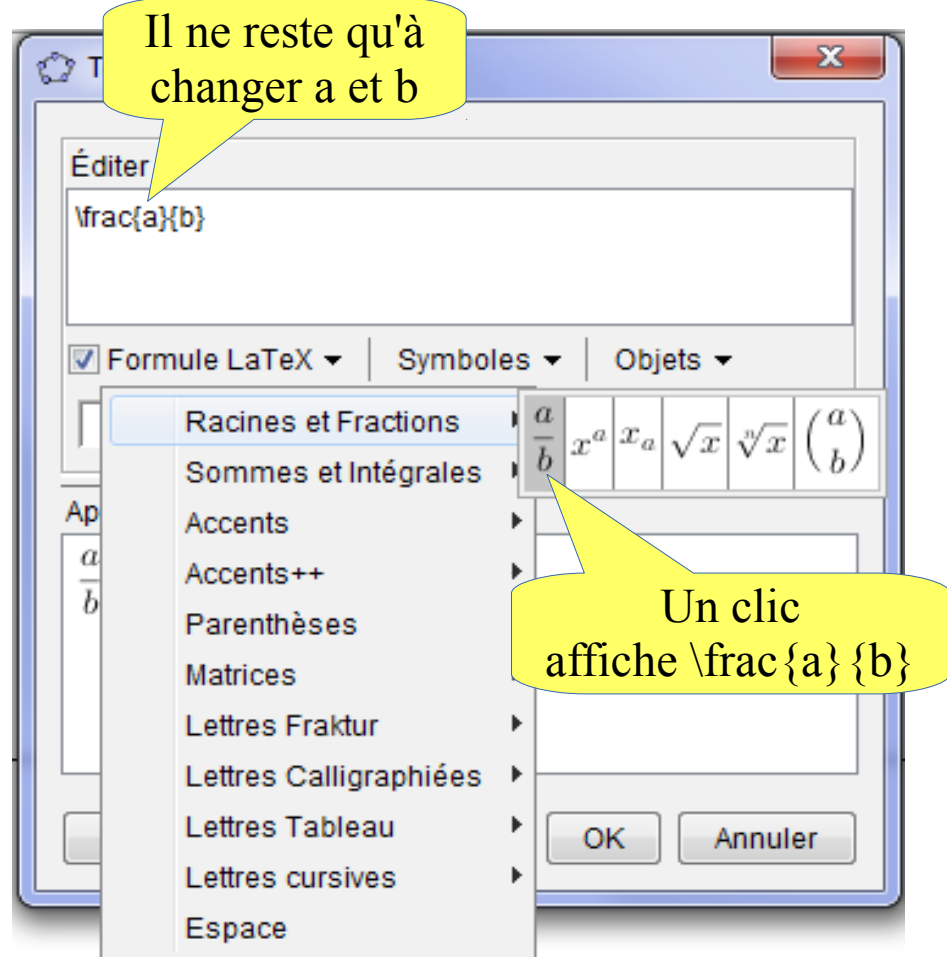

#### Insertion d'objets dans un texte

Tous les objets créés ont une valeur qui apparaît dans la fenêtre Algèbre. Les valeurs de ces objets peuvent être des nombres, des booléens, des expressions algébriques, ou des textes. Ces valeurs peuvent être insérées dans un texte.

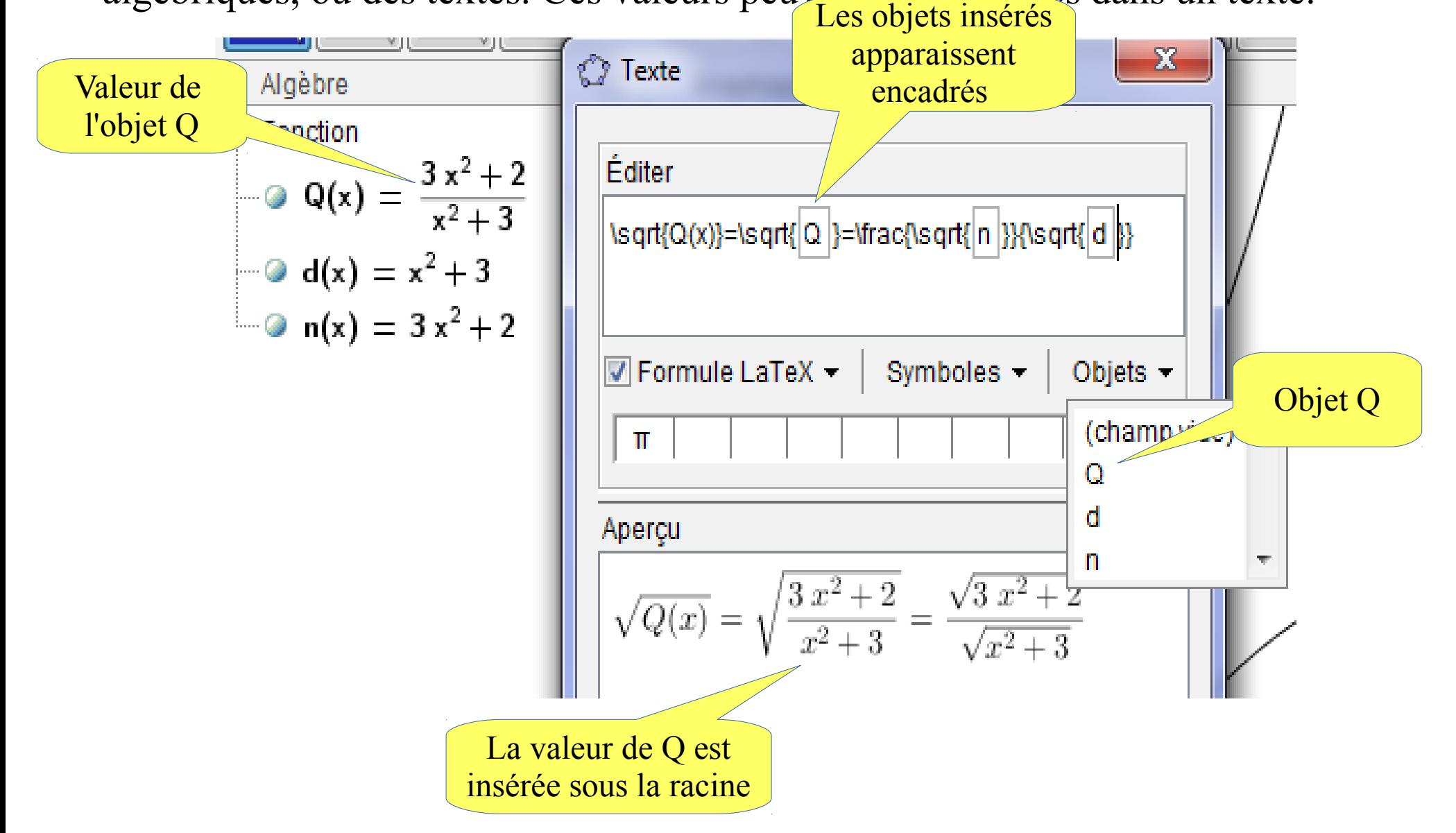

#### Les champs de saisie

Les champs de saisie permettent à l'utilisateur de modifier la valeur d'un objet existant (un nombre, une expression algébrique, un texte, etc...).

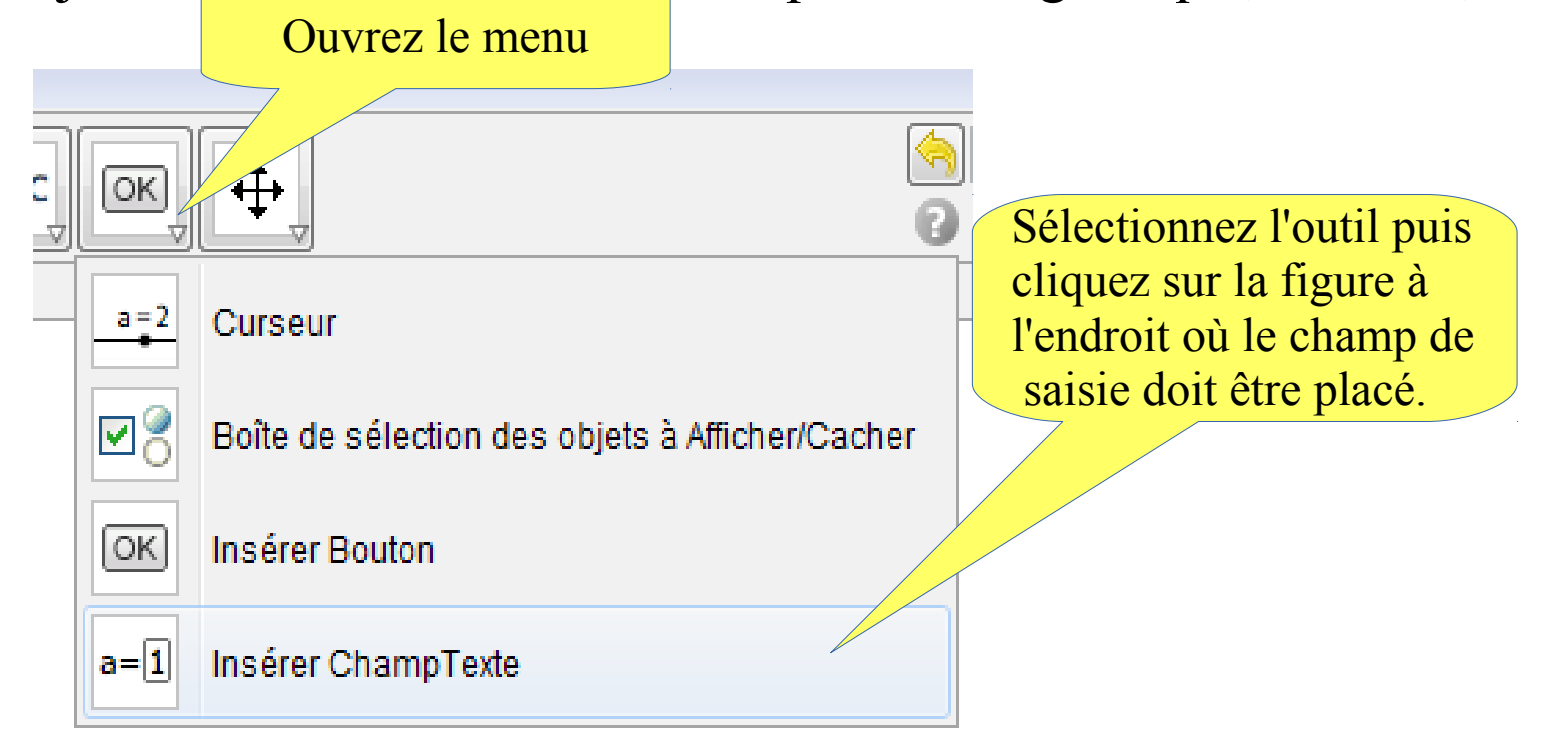

#### Les champs de saisie

Les champs de saisie permettent à l'utilisateur de modifier la valeur d'un objet existant (un nombre, une expression algébrique, un texte, etc...).

![](_page_12_Figure_2.jpeg)

#### Les champs de saisie

Les champs de saisie permettent à l'utilisateur de modifier la valeur d'un objet existant (un nombre, une expression algébrique, un texte, etc...).

![](_page_13_Figure_2.jpeg)

![](_page_14_Figure_1.jpeg)

![](_page_15_Picture_16.jpeg)

![](_page_16_Figure_1.jpeg)

![](_page_17_Figure_1.jpeg)

Vous pourrez ensuite modifier l'apparence de votre page, avec quelques notions de HTML, en éditant son code avec un éditeur de code HTML ou en ouvrant la page en mode texte à l'aide du logiciel Bloc-notes.

```
1 <! DOCTYPE htm
                                          Exemple du code source d'une page HTML créée avec GeoGebra2 <html>
                  Titre placé en 
    3 <head>
    4 <meta http
                  début de page
                                     ble" content="IE=10" />
                                      ens et propri&#233:t&#233: "Avanc&#233:" - GeoGebra Feuille de travail dvnamique</title>
     5 <title>Ill
                         Content-Type" content="text/html; charset=utf-8" /><br>tory Paragraphe a" />
    6 <meta http-eo
                      Fator
    7 <meta name=
                                               a" />
                                               family:Arial, Helvetica, sans-serif; margin-left: 40px }--></style>
    8 <style typ
                     ext/cssplacé avant 
    9 \angle/head>
   10 <body>
                                                                                       Cette longue chaîne est
                                la figure
                          \widehat{\mathsf{a}\mathsf{b}}\sqrt{\text{order}} = \frac{\pi p}{2}<table
                                                                                         le code de la figure
      \langle \text{tr}\rangle \langle \text{t} \rangle<h2>Illus>zation Bool&#233;ens et propri&#233;t&#233; "Avanc&#233;"</h2>
   14
      <sub>0</sub></sub>
      Déplacez le point A et observez. Le carré et le disque n'apparaissent qu
   15
                                                                                                 squ'ils contiennent le point A</p
   1617 <applet name="ggbApplet" code="geogebra.GeoGebraApplet" archive="geogebra.jar"
           codebase="http://jars.geogebra.org/webstart/4.2/"
   18
   19
          width="899" height="578">
           <param name="ggbBase64" value="UEsDBBQACAgIAOg+TEMAAAAAAAAAAAAAAAAAAAZ2VvZ2VicmFfamF2YXNjcmlwdC5gc0srzUsuyczPU0hPT
   20
   21<param name="java arquments" value="-Xmx1024m -Djnlp.packEnabled=true" />
Début de
            aram name="cache archive" value="geogebra.jar, geogebra main.jar, geogebra gui.jar, geogebra cas.jar, geogebra alg
             aram name="cache version" value="4.2.60.0, 4.2.60.0, 4.2.60.0, 4.2.60.0, 4.2.60.0, 4.2.60.0, 4.2.60.0, 4.2.60.0, 4
 l'applet
            aram name="showResetIcon" value="true" />
           <br />
<br />
coaram name="enableRightClick" value="true" />
   26
          <param name="errorDialogsActive" value="true" />
   27
          Valeurs des options. Ici elles 
   28
          <param name="showMenuBar" value="true" />
   29
          <br />
<br />
cparam name="showToolBar" value="true" />
                                                                              sont toutes cochées : « true » 
   30
          <param name="showToolBarHelp" value="true" />
   31
          <param name="showAlgebraInput" value="true" />
   32
          <param name="useBrowserForJS" value="true" />
   33
           <param name="allowRescaling" value="true" />
   34 C'est une appliquette Java créée avec GeoGebra ( www.geogebra.org) - Il semble que Java ne soit pas installé sur votre o
   35 \times/applet> \equivFin de l'applet
   36 \le p37 < /p38 <p><span style="font-size:small">Jo&#235;1 Gauvain, 7 Octobre 2013, Cr&#233;&#233; avec <a href="http://www.geogebra.org
   39 </td></tr>
   40 </table><script type="text/javascript">
   41 var ggbApplet = document.ggbApplet;
   42 function ggbOnInit() {}
   43
   44 </script>
   45 \times /body>
   46 </html>
```
# Conclusion

Avec les quelques outils présentés vous pourrez commencer par créer de petits exerciseurs. Il est préférable de bien préparer les scénarios des exercices que vous voulez réaliser avant d'aborder l'aspect technique.

La qualité des exercices créés dépend de leur ergonomie, de l'interprétation des réponses fournies par l'utilisateur et des aides contextuelles qui peuvent leur être proposées.

Les élèves lisent rarement les textes de présentation des exercices et il n'est pas simple de créer des exercices qu'ils prennent en main en toute autonomie.

Si vous vous lancez dans la création d'exercices, vous rencontrerez certainement quelques problèmes mais vous trouverez une aide efficace en posant vos questions sur le forum des utilisateurs de GeoGebra.

Je n'ai pas abordé dans cet exposé l'intégration du code JavaScript dans une figure, ni la manière de faire communiquer du code JavaScript avec un applet GeoGebra tous deux présents sur une même page HTML. Si vous êtes intéressé par ce sujet, l'aide de GeoGebra est assez bien faite et le forum GeoGebra compte quelques spécialistes de ce sujet.

![](_page_20_Picture_0.jpeg)

Adresse du site Mathématiques à Valin :

[http://lycee-valin.fr/maths/exercices\\_en\\_ligne/](http://lycee-valin.fr/maths/exercices_en_ligne/)

Vous pouvez télécharger cette présentation (LibreOffice) à l'adresse suivante : [http://lycee-valin.fr/maths/exercices\\_en\\_ligne/marseille/](http://lycee-valin.fr/maths/exercices_en_ligne/marseille/)

Une liste de discussion est associée aux exercices en ligne du lycée Valin :

<http://list.wyx.fr/mailman/listinfo/wyx.fr.mathsvalin>

![](_page_20_Picture_6.jpeg)

Adresse du forum de GeoGebra :

<http://www.geogebra.org/forum/>